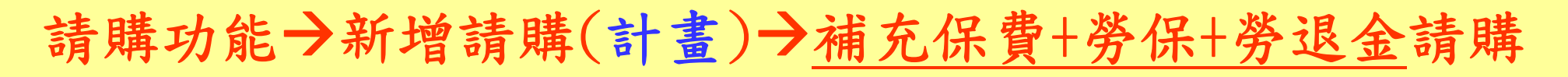

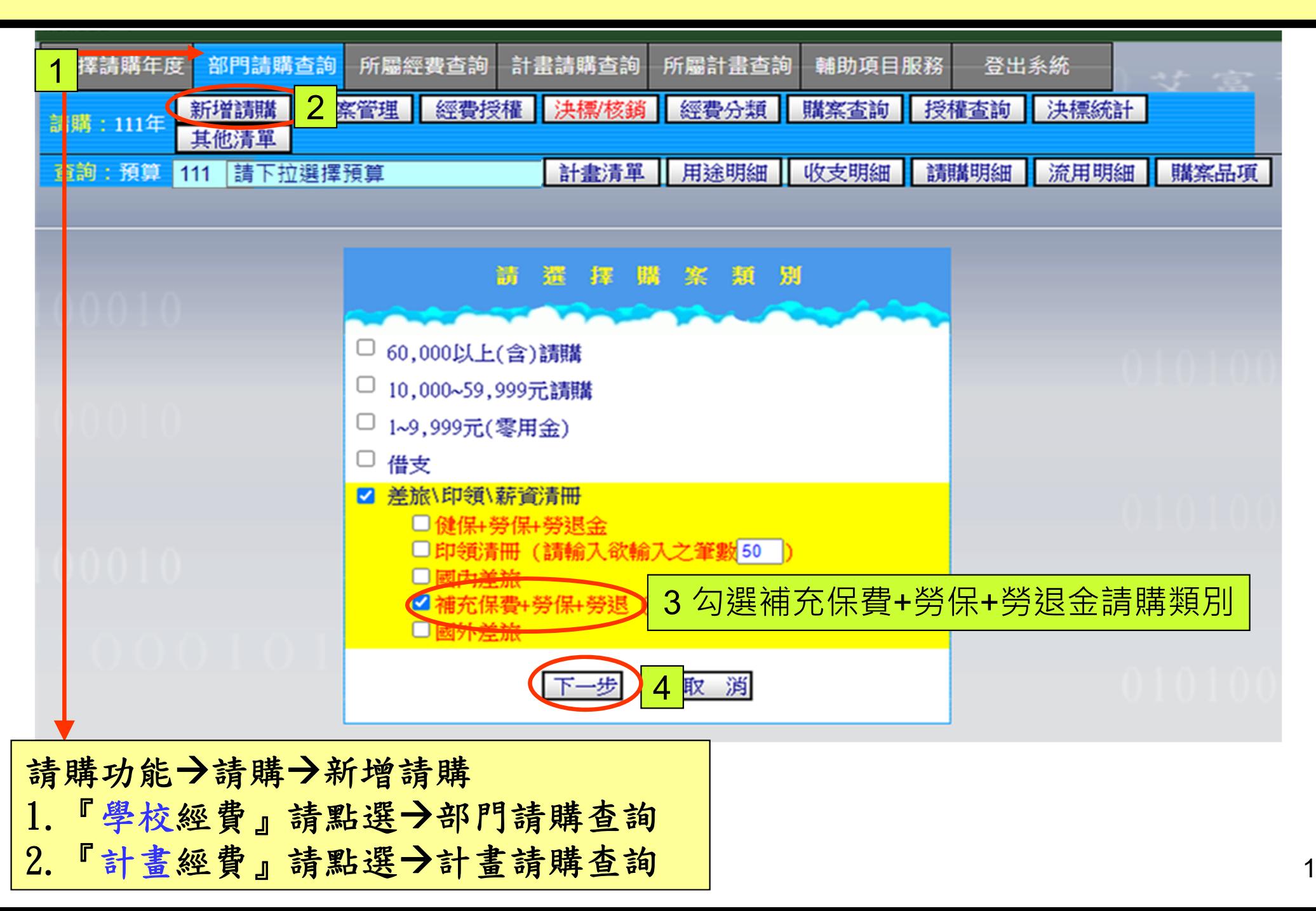

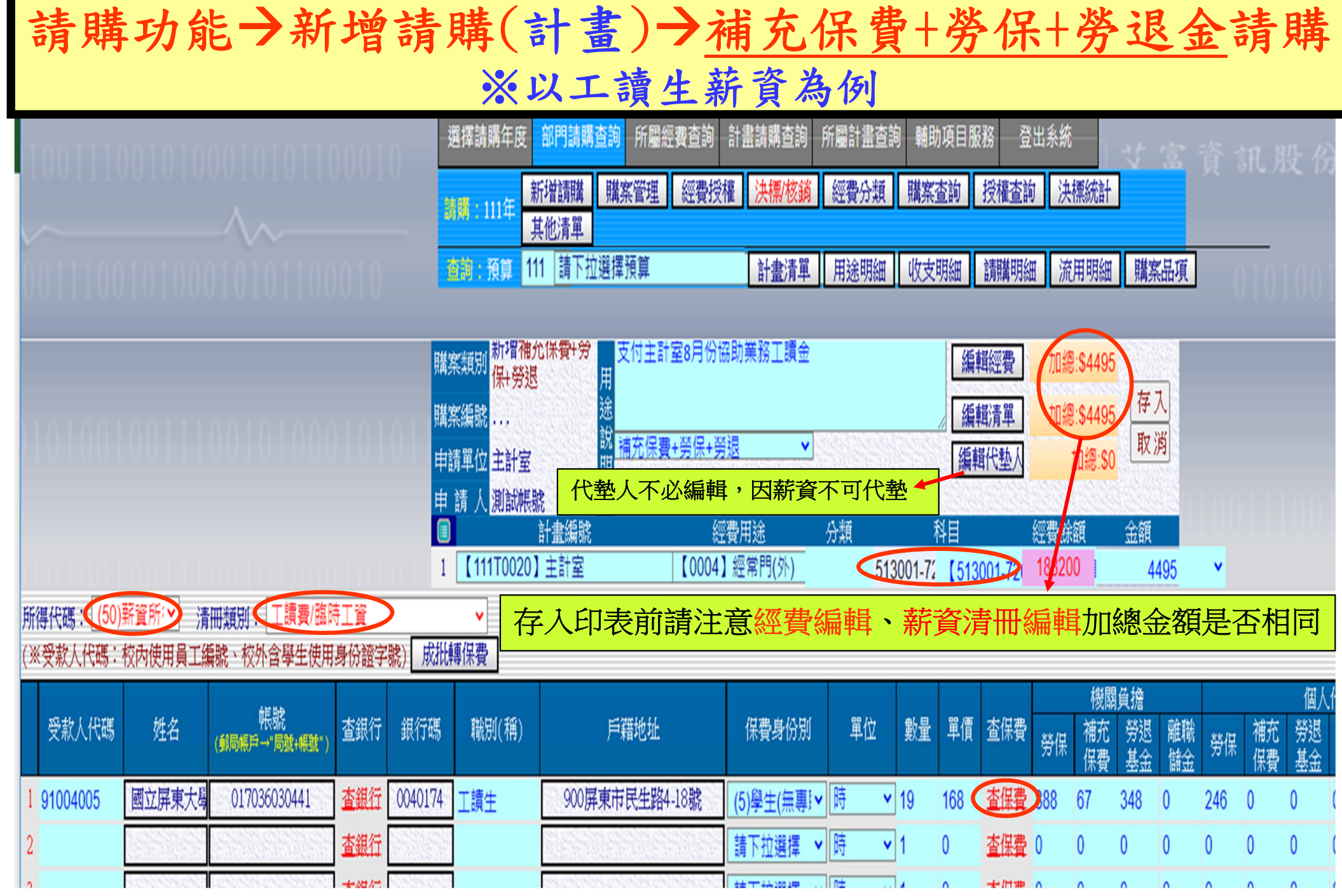

## **Microsoft Internet Explorer**

4

諸將列印格式改爲【橫式】,設定方法:【檔案】→【設定列印格式】→【方向】<br>→【選擇橫印】

確定

## 請購功能新增請購(計畫)

補充保費+勞保+勞退(以工讀生薪資為例)列印表單

## 

□容用金已支付

國立屏東大學工讀費/臨時工資印領清冊

**x** 

## 生計室預控編號: T11100200041

列印表單前請先設定『横印

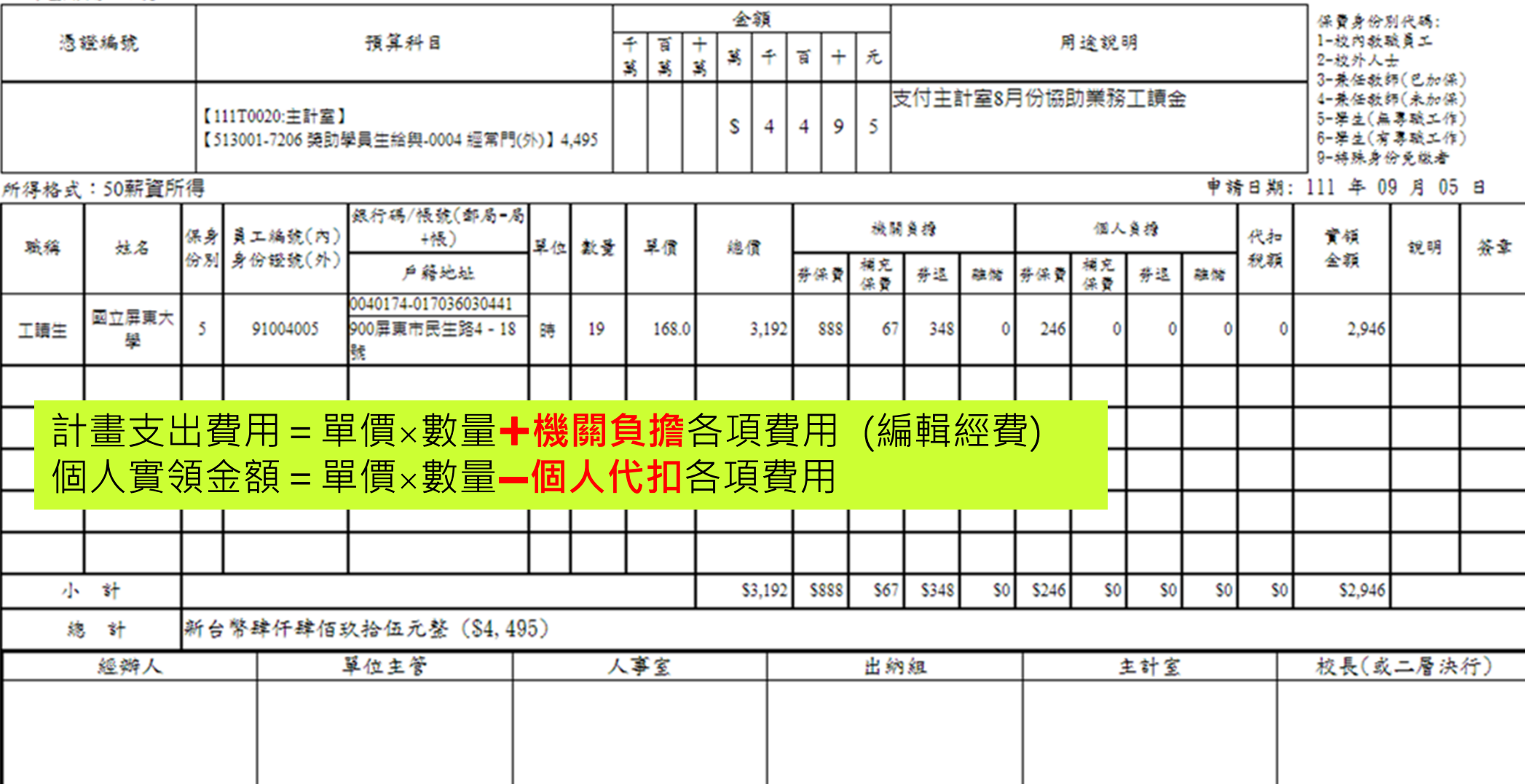